# **Activate and register your card**

### **1** To start, go to **citi.com/CostcoSetup**

• Click **Get Started**

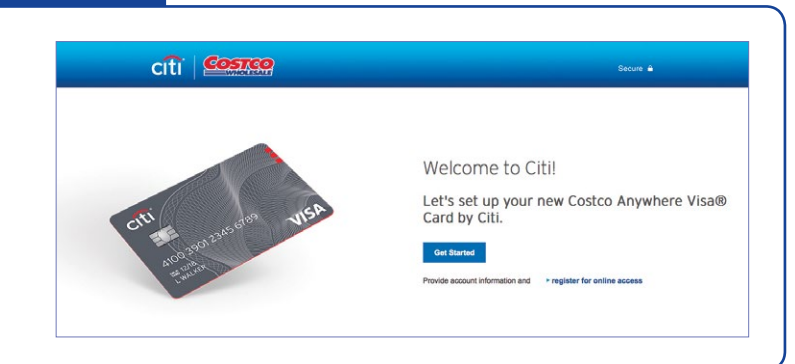

#### **2** Activate your card

- Enter your card information (Card Number, Security Code on the back of the card)
- Confirm your identity (Date of Birth, last 4 digits of Social Security Number)
- Click **Continue Set Up**

**Note:** If you are a **Primary card holder** and have Authorized Users already on your account, you'll be able to activate their cards and grant them online access later in this process.

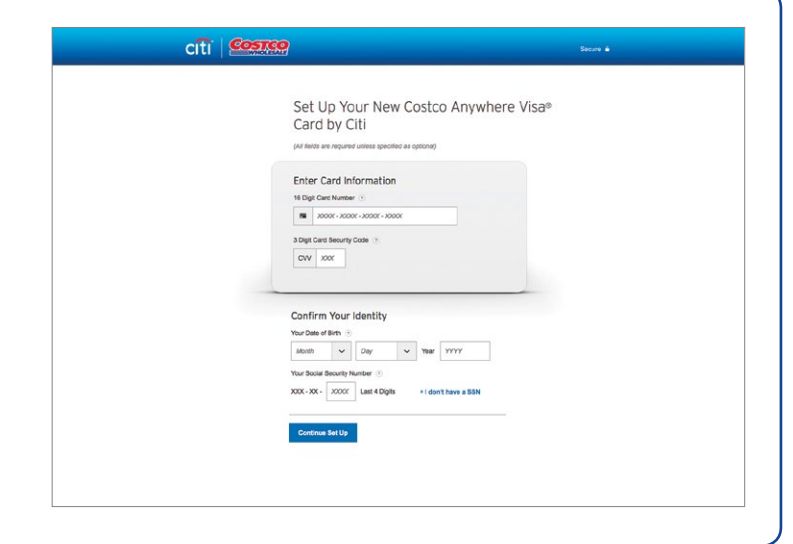

#### Update your **contact information 3** if you have not already provided it to us

- Enter your phone number and let us know if it's a mobile number by clicking in the box
- Enter your email address and choose the types of communications you wish to receive
- Click **Save & Continue**

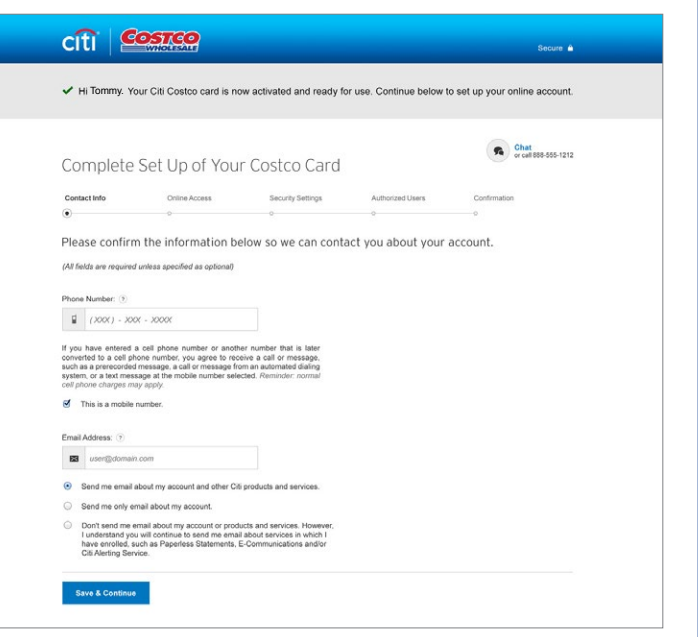

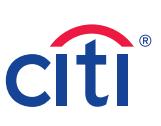

# **Activate and register your card**

#### **4 Continue** online access set up

- Create your **User ID** and **Password**. If you have a User ID already, you may be able to use that ID. However, business accounts cannot be linked to other accounts at this time.
- To enroll in **Paperless Statements & E-Communications** read the Terms and Conditions and then click on the **I agree to go Paperless** box (if you are a primary card holder).
- Click **Continue**

#### citi **Costco** Secure & Chat<br>
or call 888-555-1212 Complete Set Up of Your Costco Card Contact Info **Contine Access** Security Settings Review charges, explore your benefits, pay your bill and more with online access. (All fields are required unless specified as optional)<br>Please note that existing User IDs for other accounts may not be available to link with your new Costco card. If your User ID isn't<br>showing, we can't link your account Create a Password: (?)  $\bullet$  ------------Confirm Password:  $\bullet$  ------------- $\label{eq:1} \begin{tabular}{l|c|c|c|c} \hline \multicolumn{3}{c}{\textbf{I}} \multicolumn{3}{c}{\textbf{I}} \multicolumn{3}{c}{\textbf{I}} \multicolumn{3}{c}{\textbf{I}} \multicolumn{3}{c}{\textbf{I}} \multicolumn{3}{c}{\textbf{I}} \multicolumn{3}{c}{\textbf{I}} \multicolumn{3}{c}{\textbf{I}} \multicolumn{3}{c}{\textbf{I}} \multicolumn{3}{c}{\textbf{I}} \multicolumn{3}{c}{\textbf{I}} \multicolumn{3}{c}{\textbf{I}} \multicolumn{3}{c}{\textbf{I$ **PARERLESS TERMS & CONDITIONS** To enroll in Paperiess for the account(s) listed below, start by reading the Terms and Conditions below. By clicking I<br>AGREE TO GO PAPERLESS, I am agreeing to receive my statements electronically only and some of my legal of in Cradit Card Paneclass Statements and E.Co. nembers various types of legal notices,including notices of increases<br>loses, account updates and statements Currently, we can provide some<br>verts, electronically. We are working towards being able to provide all<br>then we are **4 Create Account & Continue**

#### **5 Secure Settings** for your account

- Choose three **Security Questions** and a **Security Word** (you can always update these later)
- Click **Save & Continue**

 **NOTE: Primary card holders** who already have Authorized Users on your account: You can activate Authorized Users or Employee cards and grant online access so they can manage their activity online.

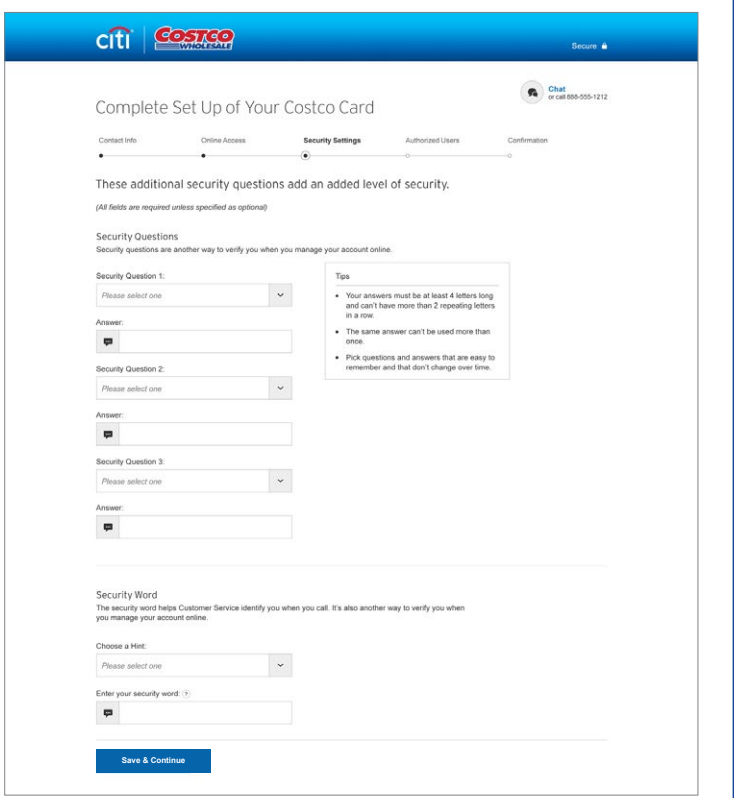

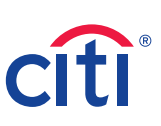

# **Activate and register your card**

### **You've activated your card and 6 are registered for online access!**

You can click on **Manage My Account** or **Profiles & Settings** to make other updates like setting up AutoPay or to view your account activity.

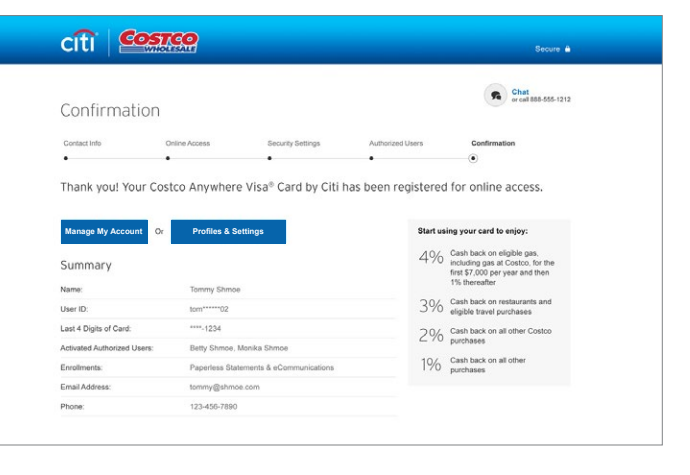

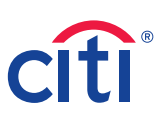

# **Activate and register your card with Citi Mobile® App**

**1**

- **1** Launch the **Citi Mobile® App**
	- From the home screen, select **Register**, then choose **Credit Card**

**Note:** If you are a **Primary card holder** and have Authorized Users already on your account, you'll be able to activate their cards and grant them online access later in this process.

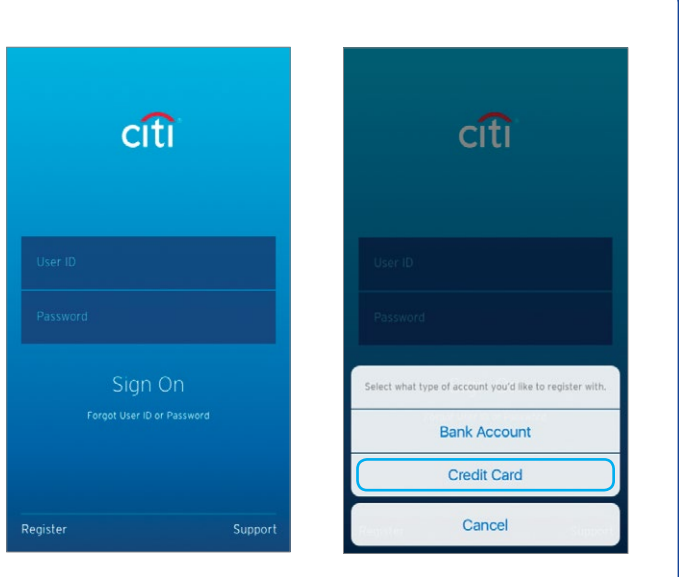

#### Enter your **card details 2**

• Card Number, Security Code, Date of Birth and last 4 digits of your Social Security Number

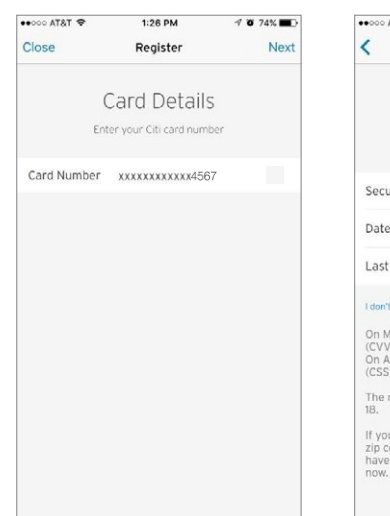

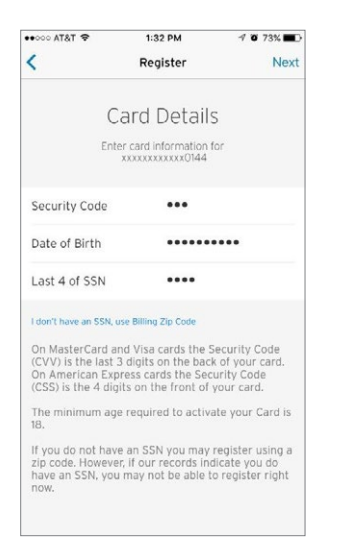

## **Activate and register your card with Citi Mobile® App**

#### Set up your **online account 3**

• Create a **User ID** and **Password**. If you have a User ID already, you may be able to use that ID. However, business accounts cannot be linked to other accounts at this time.

#### Your Password must:<br>• Be 6-50 characters with at least 1 letter AND 1 Your Password must not:<br>• Contain any spaces or more than 2 consecutive<br>identical characters<br>• Be the same as your User ID<br>• Have any spaces before, in the middle of, or<br>• Have any spaces before, in the middle of, or NOTE: Password is not case sensitive  $\bullet$  T&TA 0009  $1:34 \text{ PM}$  $4072$ % Cancel Register Navt Contact Information Enter your preferred contact information. Phone Number 904-555-1234

Create User ID Choose and User ID and password.

User IDs must be 5-50 characters and can't include<br>spaces or be your Social Security Number.

Required

Password Password

UserID

Verify

**4** Enter your **contact information** if you have not already provided it to us

- Enter your phone number and let us know if it's a mobile number by changing the toggle
- Enter your email address and choose the types of communications you wish to receive

#### **5** Enter your **security information** if you have not already provided it to us

• Choose three **Security Questions** and a **Security Word** (you can always update these later)

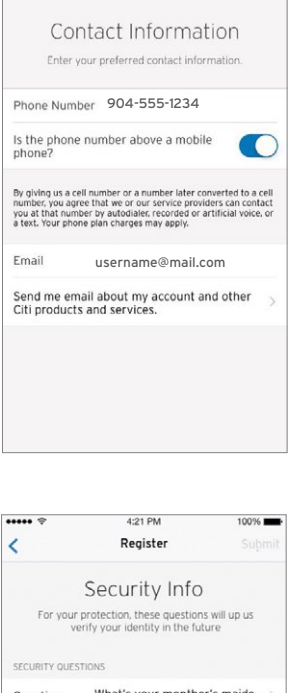

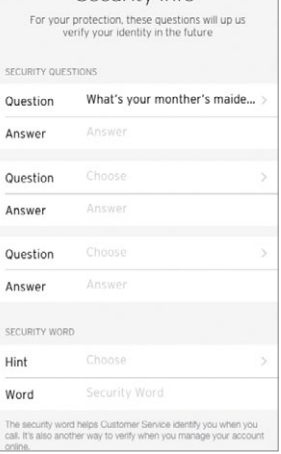

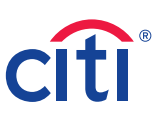

# **Activate and register your card with Citi Mobile® App**

**You've activated your card and 6 are registered for online access!**

 **NOTE: Primary card holders** who already have Authorized Users on your account: You can activate Authorized Users or Employee cards and grant online access so they can manage their activity online.

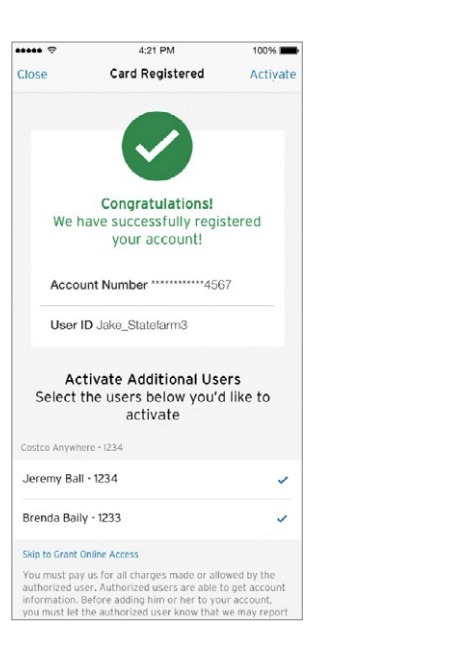